## Remote Access Guide

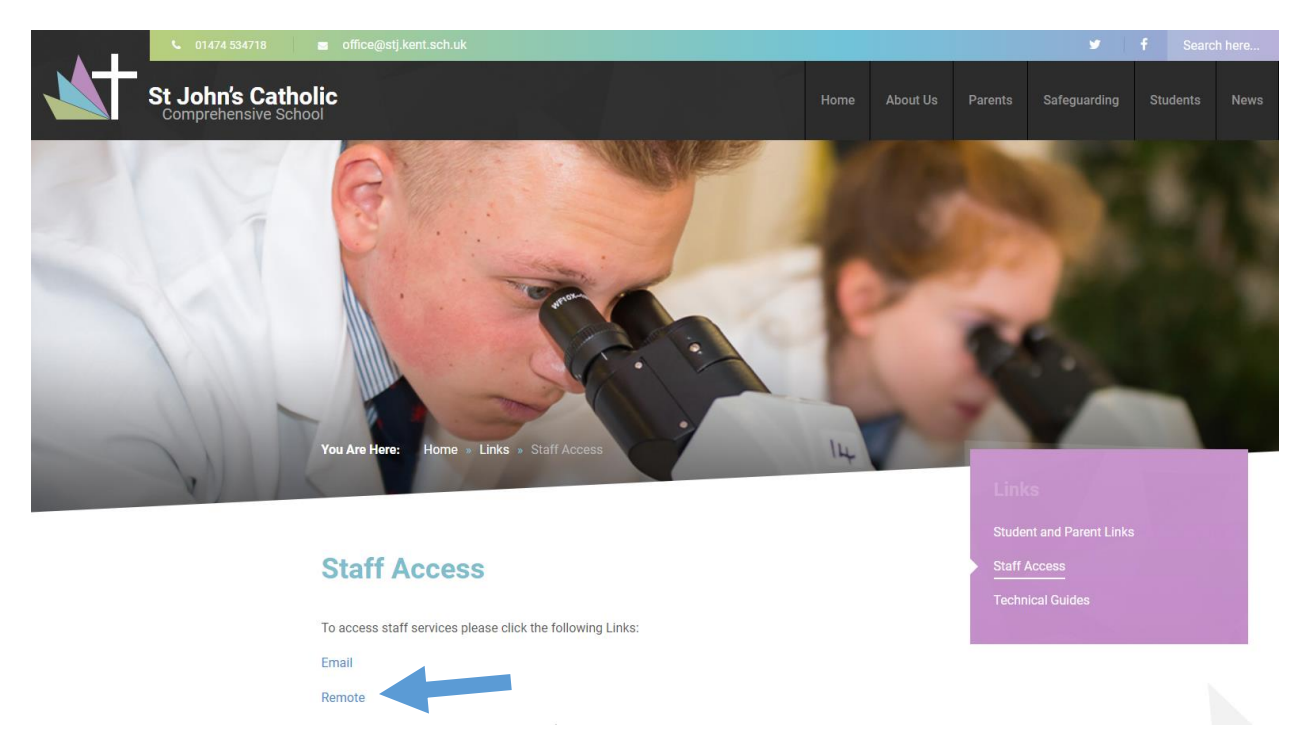

The first step to remoting into the school system is to go to the School Website. On the **Links** page, select the **Staff Access** tab. There you will find a link labelled "**Remote**". This is indicated by the arrow above.

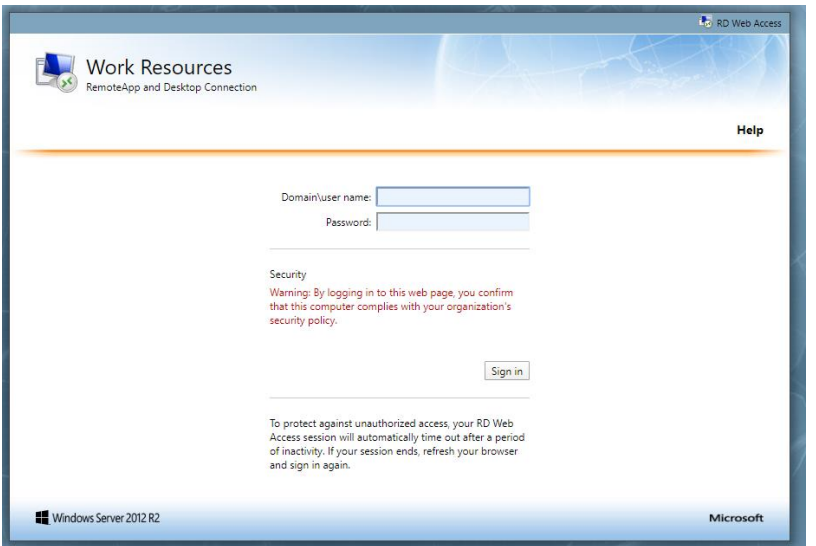

This will then open the window illustrated here, to the left.

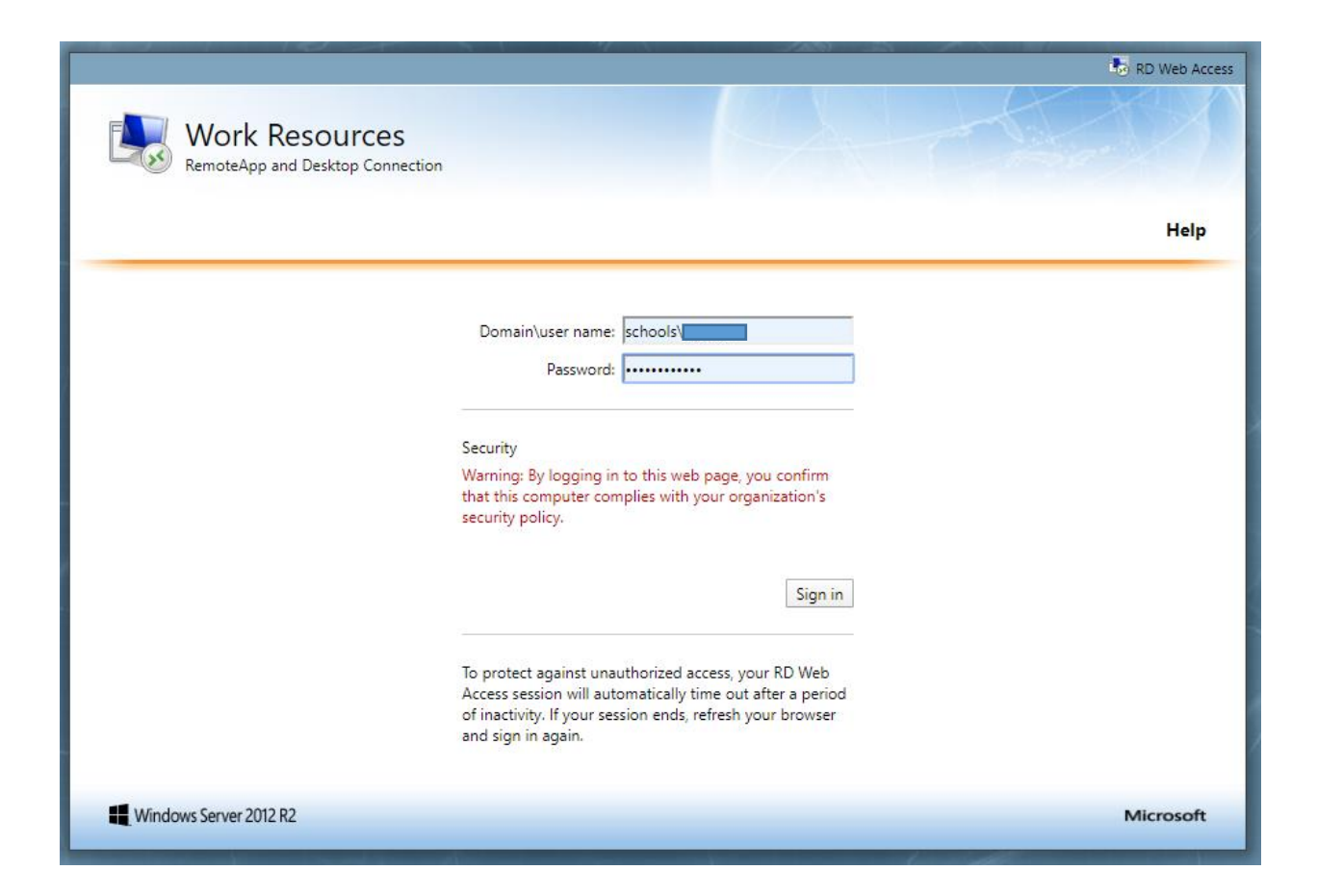

Fill in the boxes, on this page with the details of your account. Please make sure that, before your username you include the word "schools" and a backslash.

Your username should read: **schools\username**

The password is the same one that you use to log in normally.

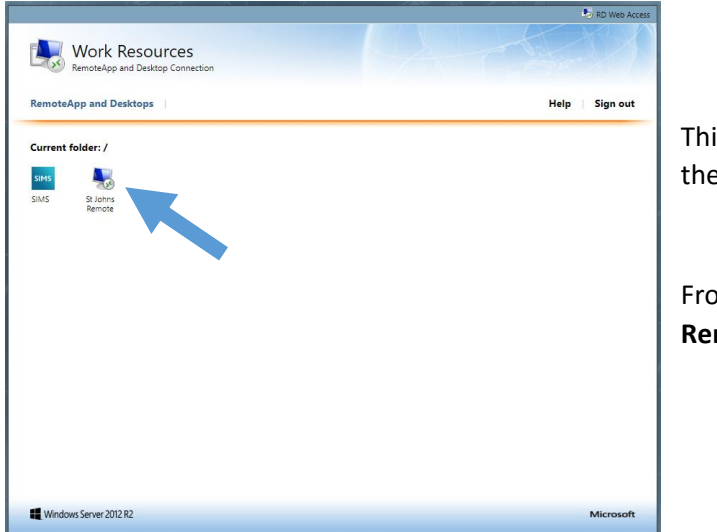

This will then open this window, shown here on the left.

From here, click on the icon named "**St Johns Remote**". This is highlighted with an arrow.

At this point, the remote application will download onto your computer. This can be seen just over your taskbar, at the bottom of your screen.

By clicking on the down arrow, you can then open the application. Please see the image to the right, for an example.

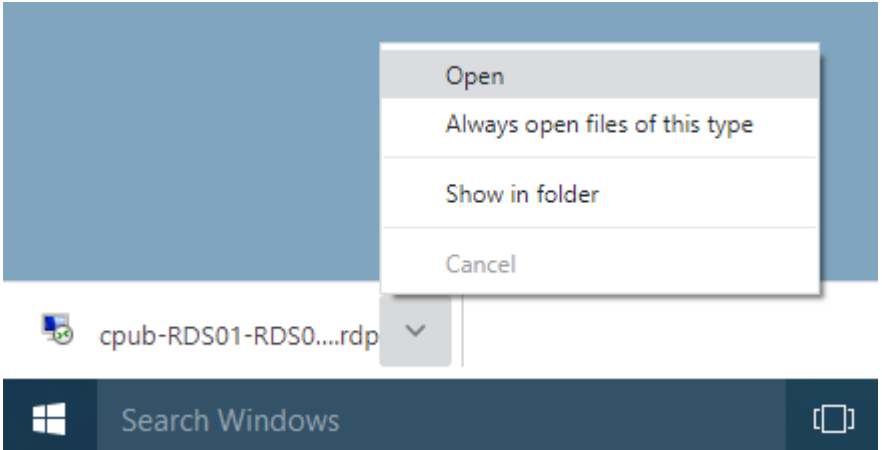

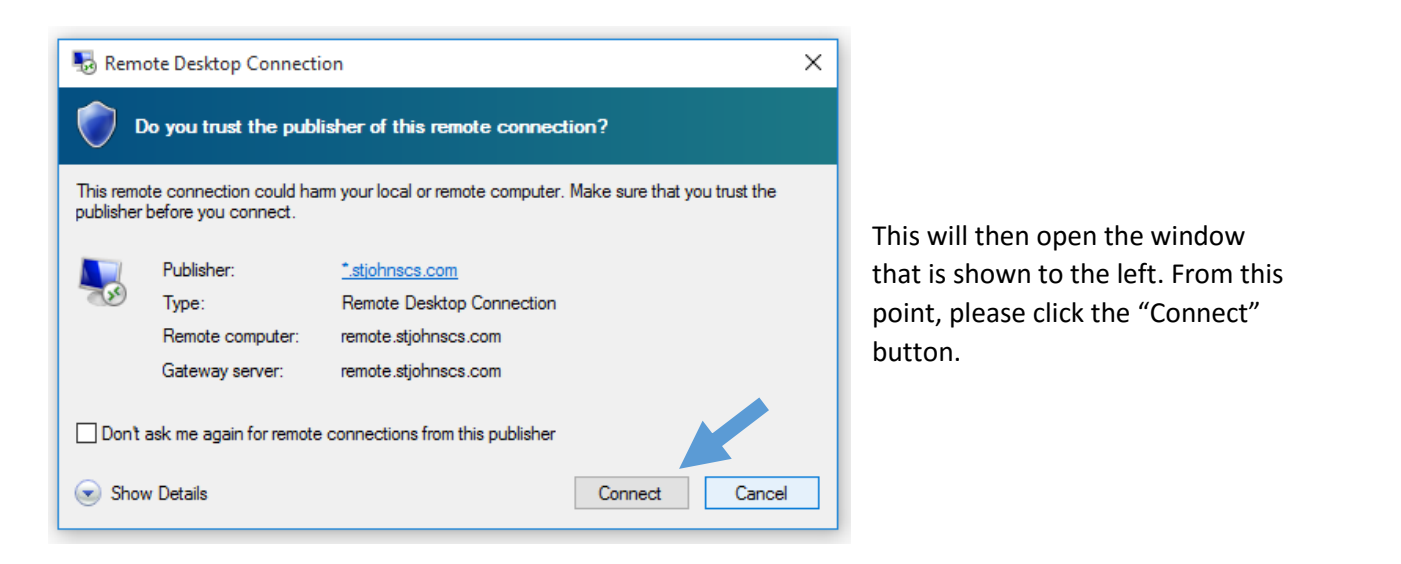

At that point, a new window will open (shown here on the right). In the boxes provided, please type in your username and password.

As before, please remember to include "schools" and a backslash in front of your username.

## e.g. **schools\username**

Then click "**OK**".

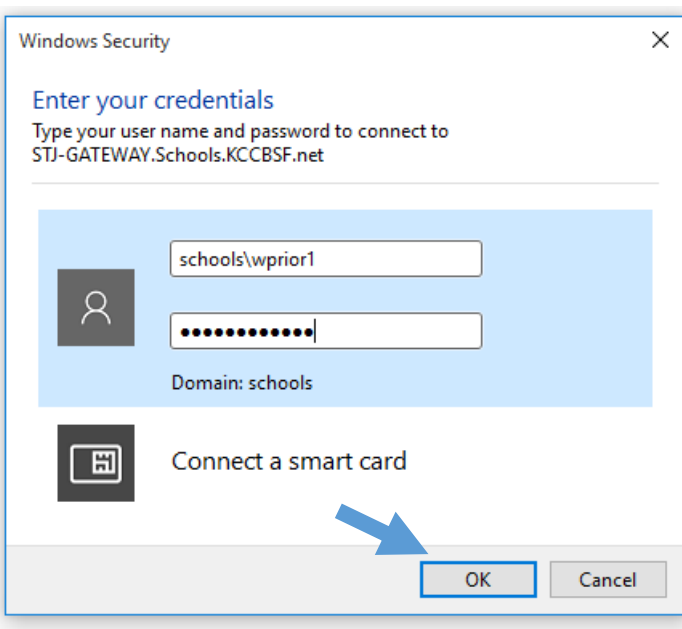

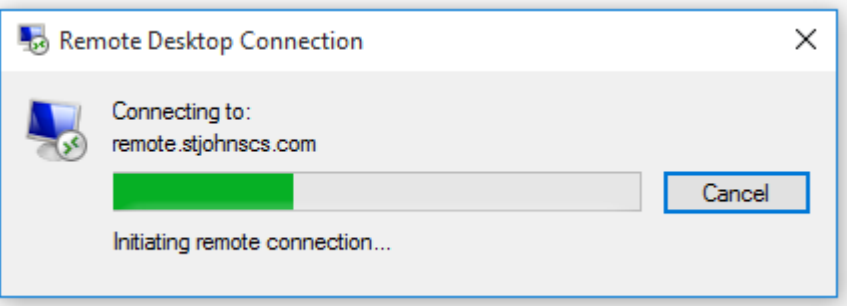

A loading icon should then appear, showing that the remote connection is initiating. An example of this is shown above.

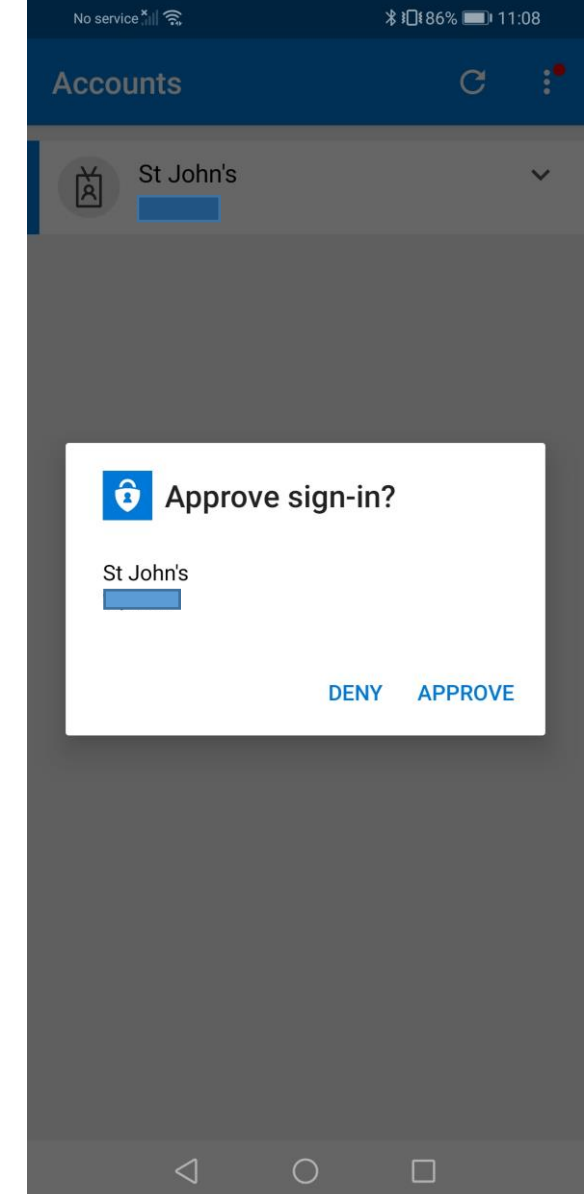

You will then receive a notification on your phone, from the Authenticator app.

At this point you need to press the "**APPROVE**" button, to allow yourself access to the system.

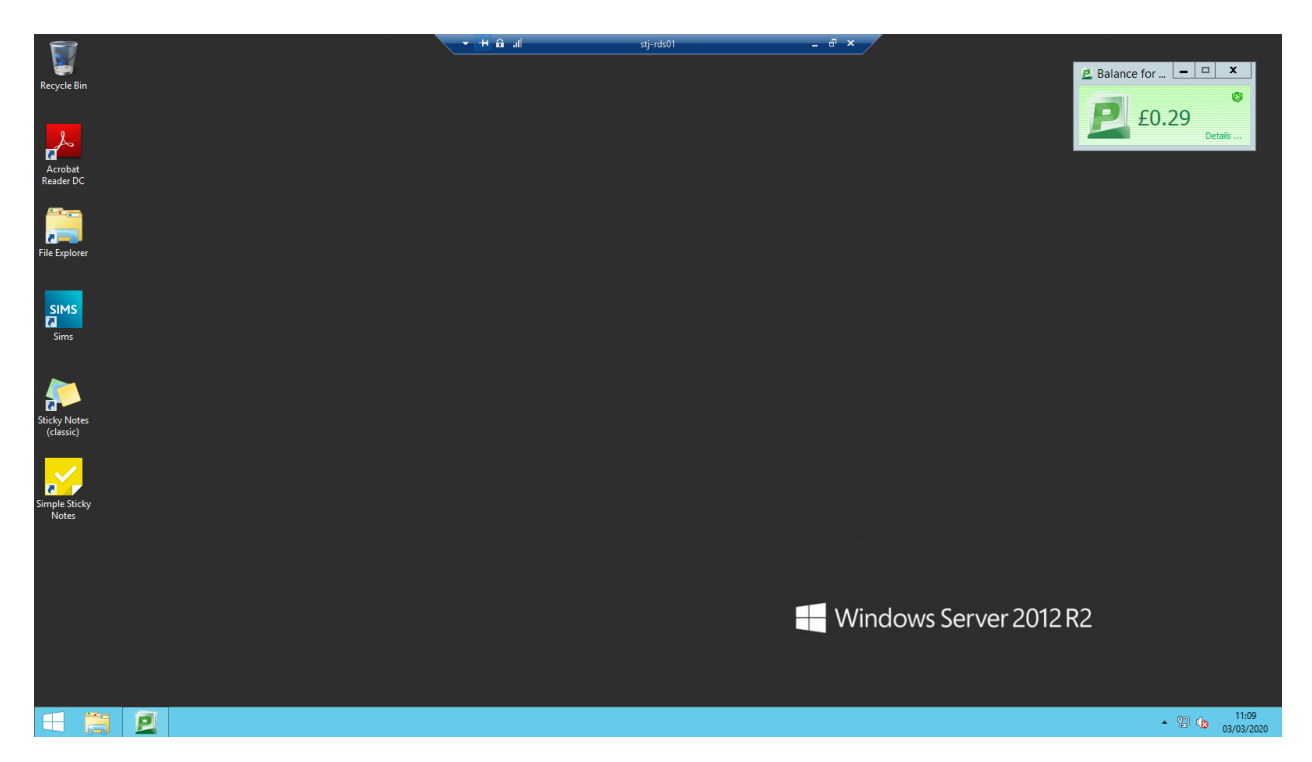

Once you have approved your access, your computer will then open the remote desktop window. This is shown above.

You can now access the school system from home.